## **Specimen Type:** PARTIAL NEPHRECTOMY

#### **Procedure**:

- 1. Weigh and measure overall dimensions of specimen, size of kidney tissue, and size of perinephric fat.
- 2. Inspect perinephric fat for tumor extension; inspect the renal parenchymal margin for tumor involvement; note the presence or absence of renal sinus fat.
	- a. Ink renal parenchymal margin in blue
	- b. Ink perinephric fat margin in black
- 3. Serially section the specimen perpendicular to the long axis and perpendicular to the renal capsule or renal parenchymal margin.
- 4. Describe tumor: location, demarcation, color, texture, hemorrhage/necrosis/cystic degeneration, extension into: renal sinus, vein, or perinephric fat, if applicable.
- 5. Photograph the representative slices containing the largest dimension of tumor and the closest renal parenchymal resection margin.
- 6. Look for additional lesions in the uninvolved kidney.
- For any solid or solid-cystic tumor  $> 2$  cm  $\rightarrow$  collect tissue for cytogenetics
	- o Place order for cytogenetics (Karyotype only)
	- o Place Karyotype label on RPMI container
	- o Send sample to cytogenetics lab on next available courier
		- **DO NOT PLACE SPECIMENS IN BACK FRIDGE OF LAB**
- For tumors  $< 2$  cm, cystic tumor without solid component, or urothelial cancers  $\rightarrow$  do not need to collect tissue for cytogenetics
- FOR NORTHRIDGE CASES ONLY ACCESSION CYTOGENETICS AS ZKO CASE TYPE

## **Gross Template:**

## **MMODAL Command**: "INSERT PARTIAL NEPHRECTOMY"

It consists of an [*intact, disrupted, previously incised\*\*\**], [*weight\*\*\**] gram, [*measure in three dimensions\*\*\**] cm, partial nephrectomy. [*mention if any orientation is provided\*\*\**]

Sectioning reveals a [*measure in three dimensions\*\*\**] cm [*describe lesion- circumscription, encapsulation, color, consistency\*\*\**]. The lesion is located [*distance\*\*\**] cm from the parenchymal margin and [*distance\*\*\**] cm from the [*capsule/perinephric fat/Gerota's fascia\*\*\**]. The mass is [*confined to the kidney/protruding into perinephric fat \*\*\**]. [*Comment on presence or absence of hemorrhage and necrosis in the tumor\*\*\**].

The uninvolved renal parenchyma displays [*unremarkable or describe additional pathology\*\*\**] cut surfaces. No additional lesions or masses are identified. A portion of tumor tissue is placed in RPMI and sent for cytogenetics studies [*delete if not collected*\*\*\*]. Gross photographs are taken. Representative sections are submitted.

#### **INK KEY:**

Blue Parenchymal margin Black Capsule/perinephric fat margin

[*insert cassette summary*\*\*\*]

#### **Cassette Submission:** 5-6 cassettes

- One section of kidney away from tumor if a good portion of uninvolved kidney is present - try to include cortex and medulla. **This should be placed in cassette A1 (It will be a pink block, which includes 1 PAS stain).**
- Tumor:
	- o From areas with different color or texture
		- To include areas with necrosis
		- To include relationship to normal renal parenchyma
		- 1-2 sections with closest renal parenchymal margin
		- 1 section with perinephric fat invasion, if present
		- 1 section with renal sinus fat invasion, if present
		- 1 section with closest perinephric fat margin, if present
	- If the tumor is 3 cm or smaller in size  $-$  submit it entirely

# **ORDERING CYTOGENETICS**

At times Cytogenetic testing needs to be performed on existing cases. This job aid describes the scenario for placing add-on Karyotype orders on existing cases.

## **Placing an order for Karyotype on an existing case**

- 1. Open the **Case** in the Outstanding List Editor
	- a. Within the Outstanding List Editor, **scan case label** to bring up case, or enter the **Case ID** in search field in the Outstanding List Editor.

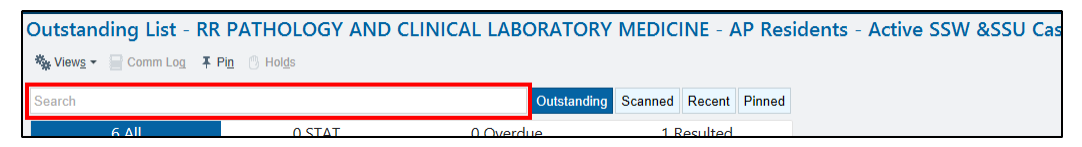

- 2. Verify that the correct case is open.
- 3. Click the **Actions** button in the top right corner of the activity.

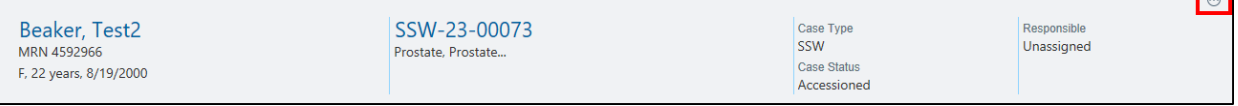

#### 4. Click **Order Entry**.

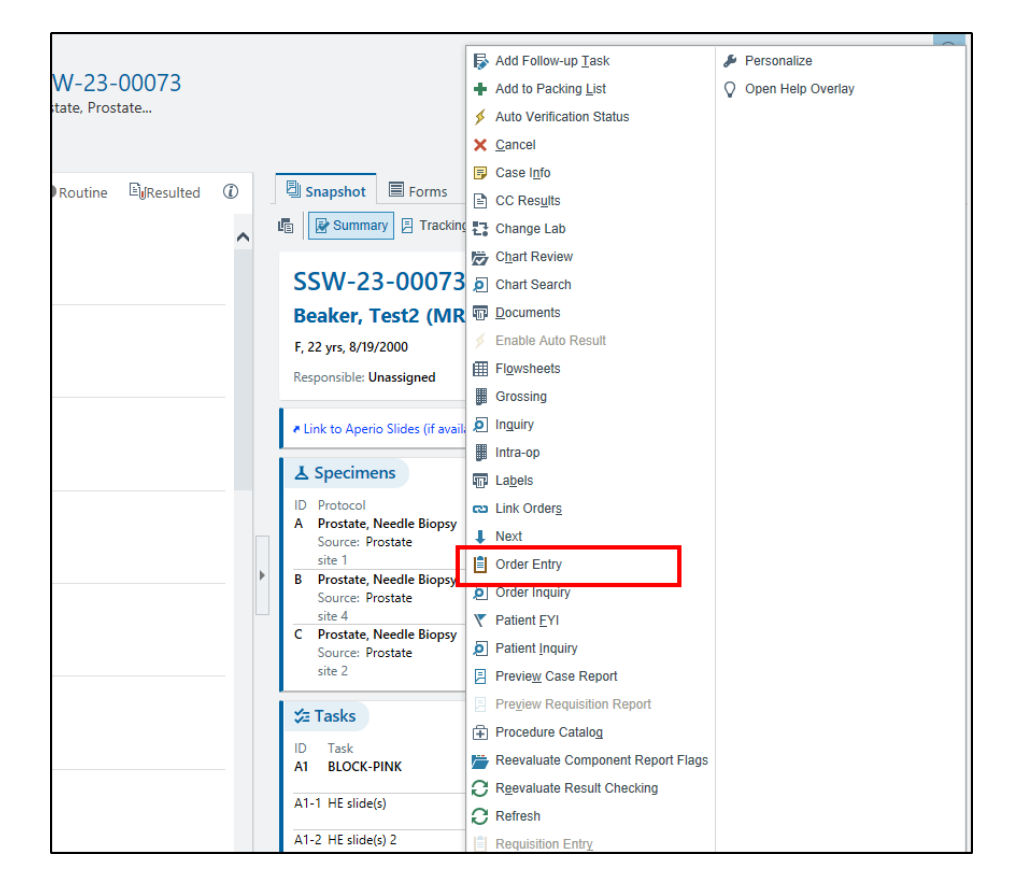

5. Based on the patients encounter (Inpatient or Outpatient) you will be presented with the following:

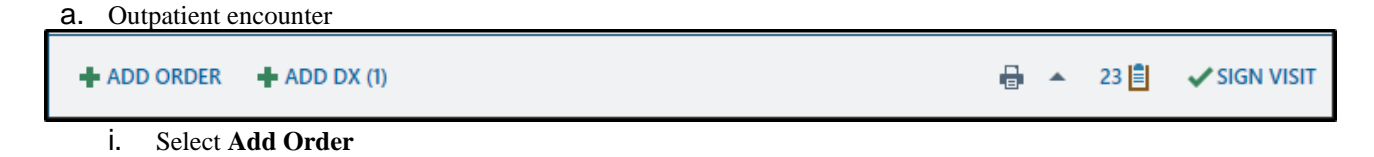

b. Inpatient encounter

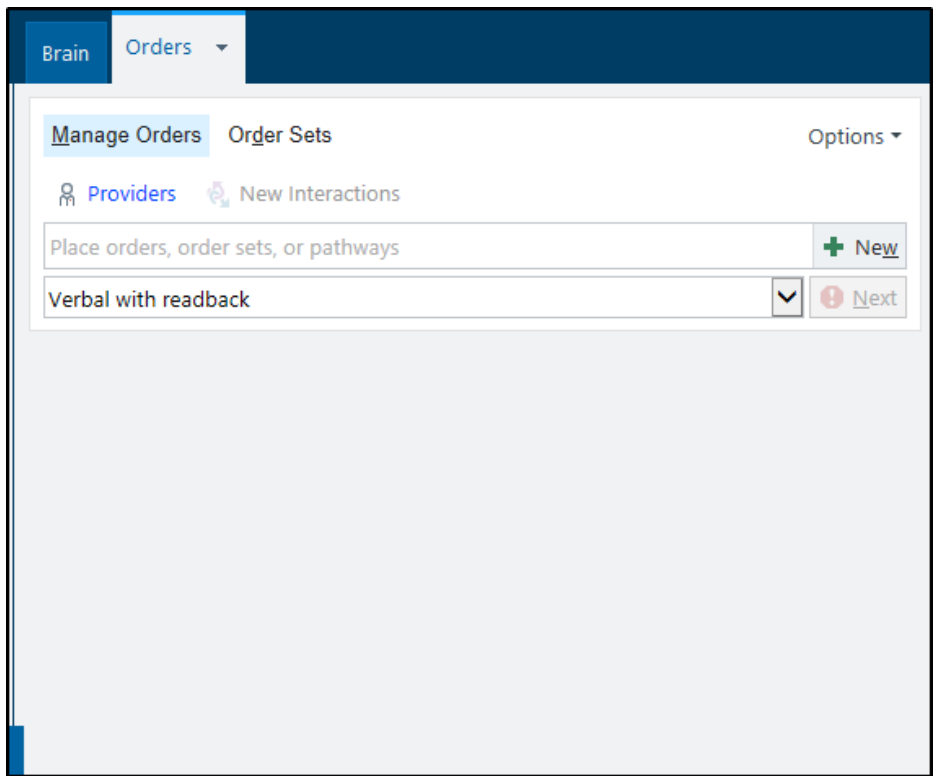

6. Find the order you want to place as an add-on.

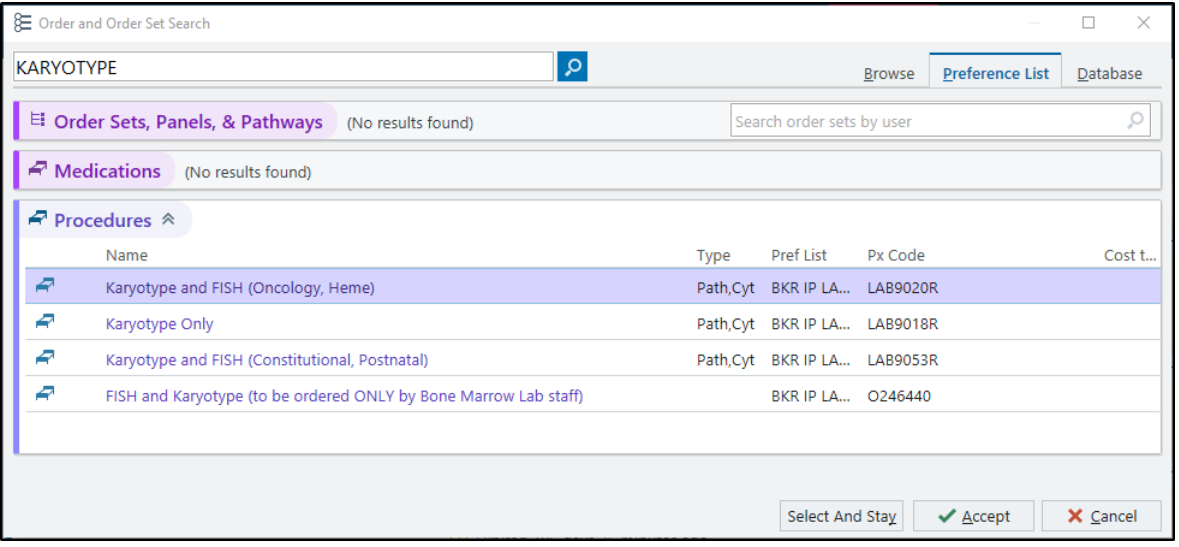

Refer to table below for order-specific descriptions and codes.

#### **Cytogenetic Orders (Karyotype)**

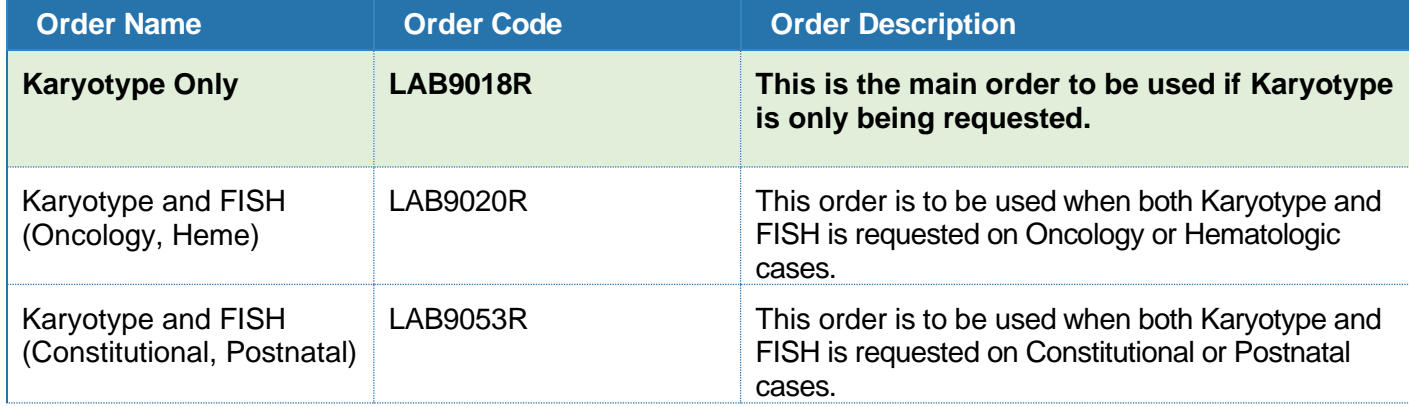

- 7. Indicate the **Specimen Type** for the order.
- 8. Select the appropriate answers to all questions and add the relevant clinical information in the *Comments* field.

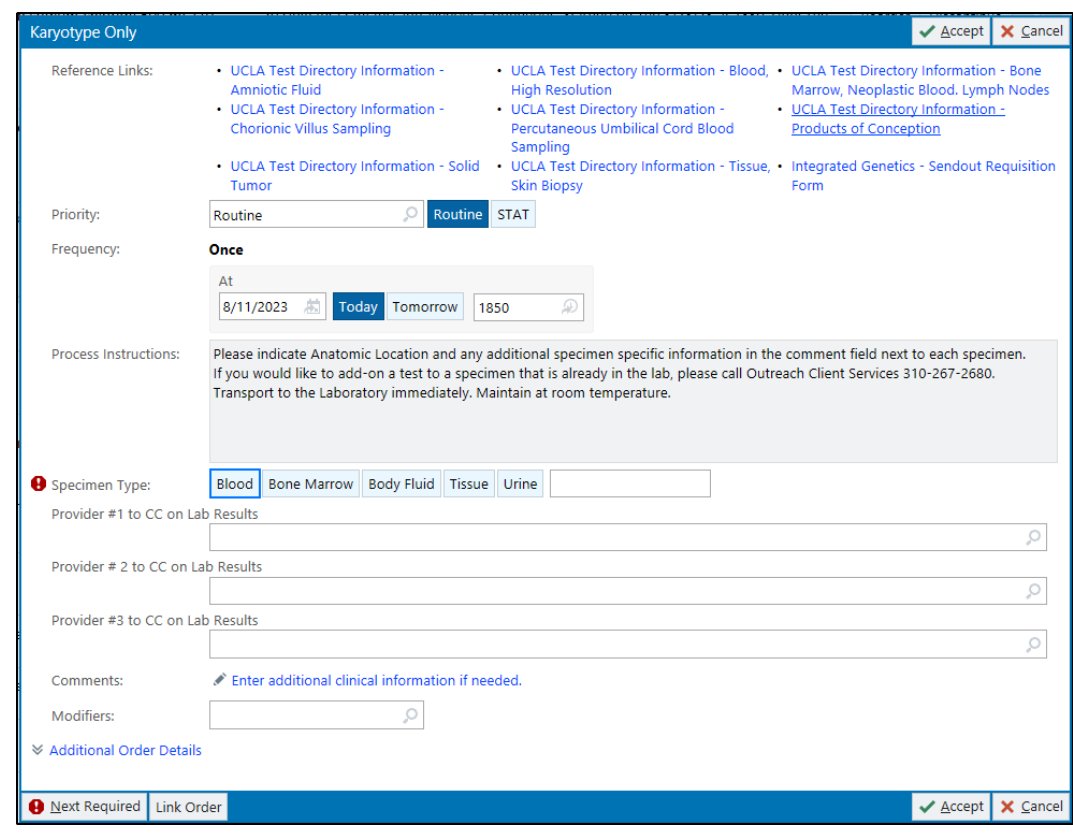

9. Click **Accept** when complete.

- 10. Once all the order details are filled out:
	- a. Outpatient: click **Sign Orders** at the bottom of the screen.

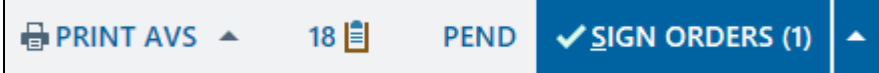

b. Inpatient: click **Sign Orders** at the bottom of the screen.

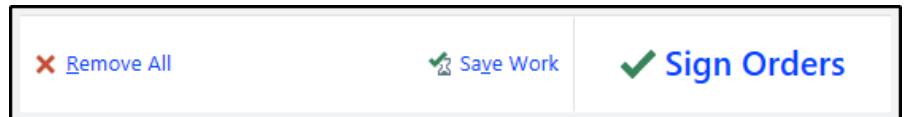

#### 11. Select the appropriate **Order Mode**

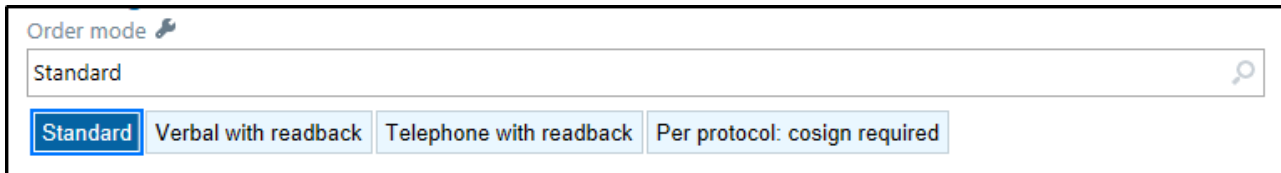

12. Verify the correct **Authorizing Provider**.

Do not select a UCLA pathologist as either the **Ordering** or **Authorizing Provider.**

13. Click **Accept**.

**\*Note**:

If the add-on testing was requested by a different provider than the provider who placed the original Tissue Exam order via e- mail, telephone, or fax, you should change the name of the provider to reflect the name of the provider who is actually is requesting the add-on testing. In such case, the order mode should be changed to **Verbal with Readback**.

## **Specimen Collection and Label Printing**

1. Within the patients encounter, select the **Order Inquiry** tab.

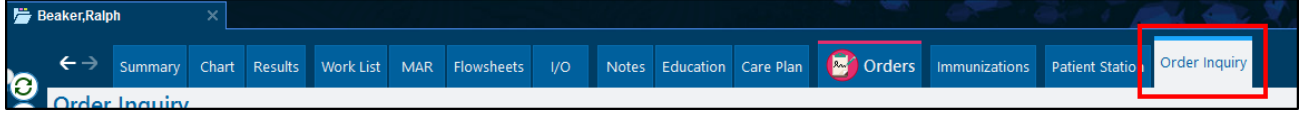

2. Select the **Karyotype** order that was placed on the patient and click **Collect Specimens**.

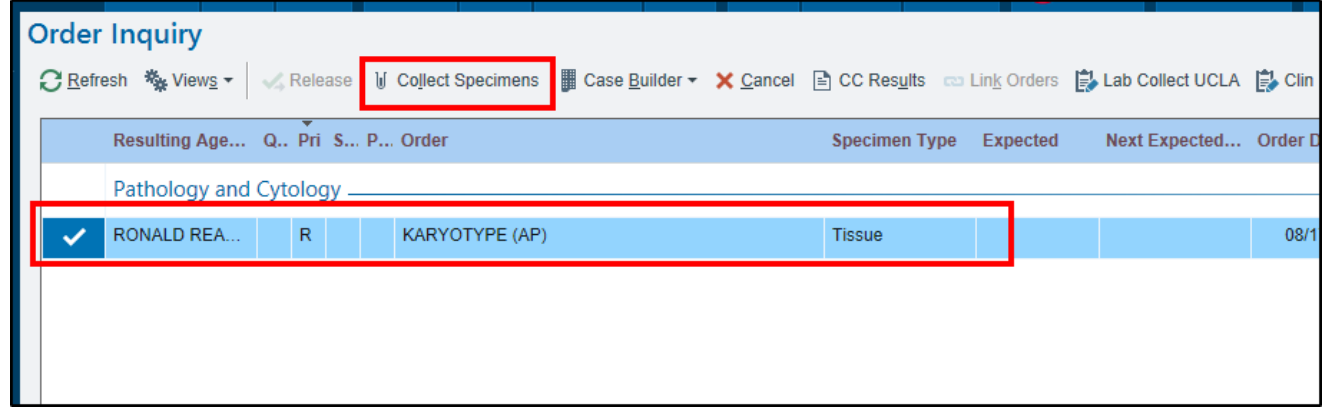

3. Select Print Labels within the **Specimen Collection** activity.

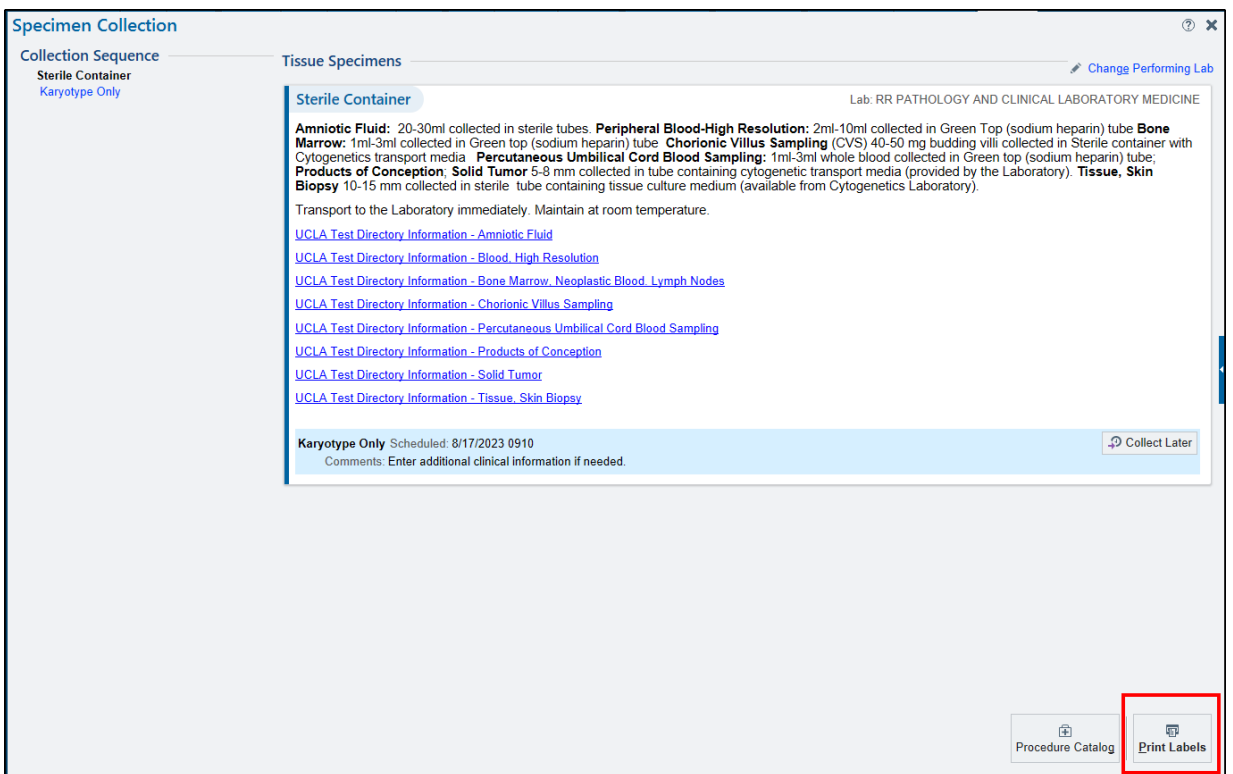

4. Using the barcode scanner, scan the printed label to document collection.

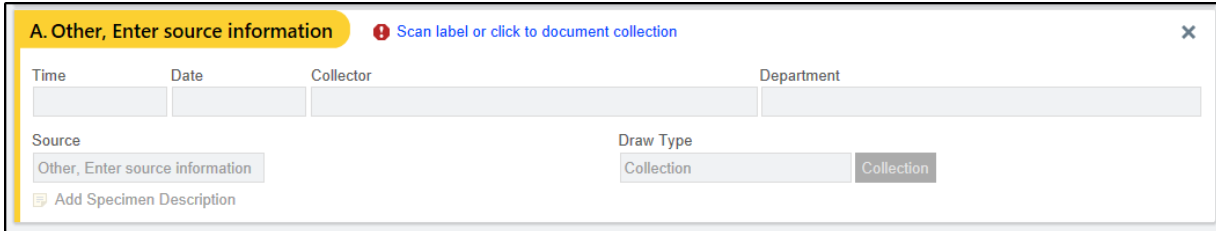

Note: If barcode scanner is unavailable, click the *Scan label or click to document collection* hyperlink and document all the appropriate fields (if needed).

5. Once the collection required collection information has been filled in, select **Receive or Accept** and the window should automatically close.

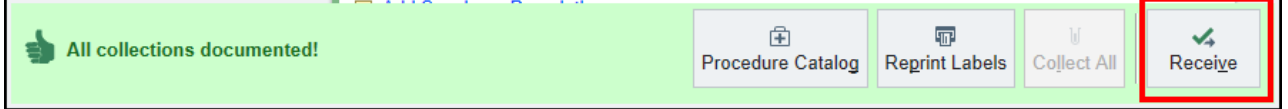